# **Optimierter Desktop neu mit Tor-Browser**

*Egg, 22. November 2021:* AVMultimedia und die ArchivistaBox bieten in der neuen Version 2021/XI noch mehr Schutz im Internet. Ganz grundsätzlich bedeutet das Konzept, die gesamte Distribution im Speicher zu halten, ein hohes Mass an Sicherheit, denn ein Neustart bedeutet jeweils, dass der gesamte Browser-Cache gelöscht wird. Dennoch hinterlässt das Aufrufen von Webseiten im Web Spuren. Nicht nur über Cookies, sondern vielmehr über viele weitere Parameter, welche sich mittels Javascript auf die Web-Server der Anbieter/innen übertragen lassen. Mit der Integration entsprechender Erweiterungen bei Firefox und der Möglichkeit, direkt den Tor-Browser in Deutsch oder Englisch zu nutzen, bietet die Version 2021/XI ein hohes Mass an Privatsphäre im Internet.

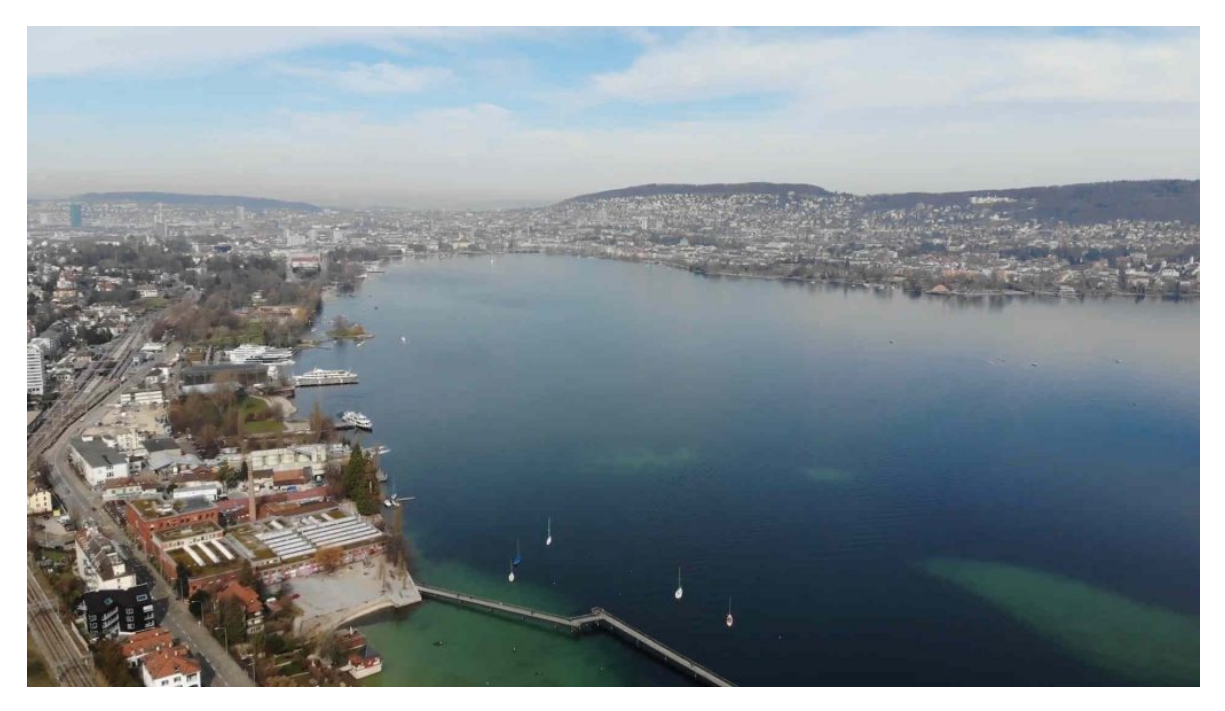

### **Firefox neu mit Fingerprint-Erweiterung**

Mittels Javascript können Web-Seiten viele Parameter über die Browser-Umgebung abrufen. Was für eine optimale Ansicht der Daten hilfreich ist, bedeutet auf der anderen Seite leider, dass diese Informationen bei den Servern gespeichert werden können. Dabei wird von einer Art Fingerabdruck des Browsers gesprochen. Denn werden genügend Parameter eines Browsers abgerufen werden, so entsteht so etwas wie ein eindeutiger digitaler Fingerabdruck. Damit können Server-Betreiber uns auch dann «überwachen», wenn wir die Cookies längst gelöscht haben.

Die Fingerprint-Erweiterung in Firefox generiert bei jedem Aufruf einer Seite einen neuen digitalen Fingerabdruck. Dadurch ist es den Servern faktisch nicht möglich, uns aufgrund eines eindeutigen «Fussabdruckes» zu überwachen. Das neue Fingerprint-Addon befindet sich in Firefox oben ganz recht.

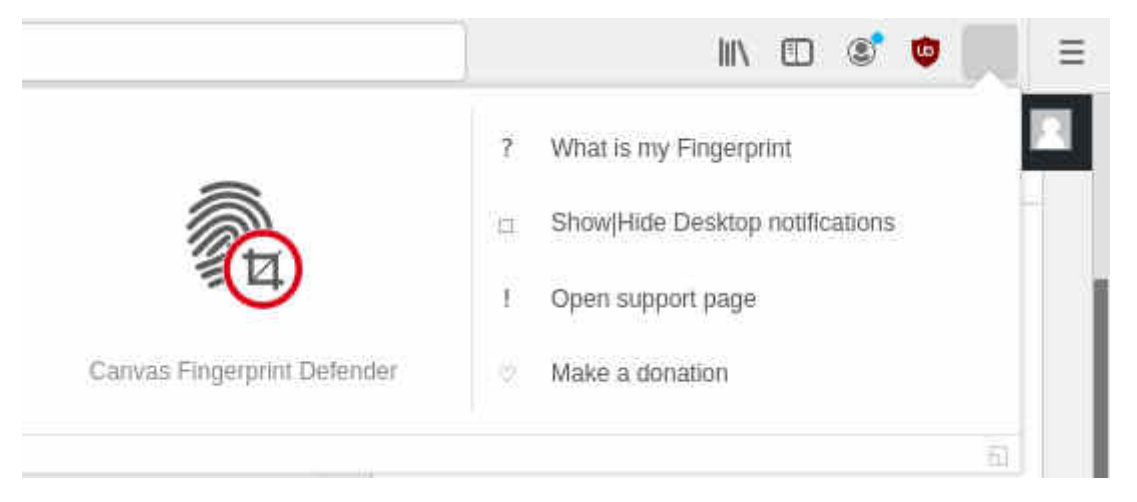

Wer mitverfolgen möchte, ob der Fingerprint abgerufen wird, kann bei ‹Show/Hide-Desktop notifiactions› das Häkchen setzen.

## **IP-Adresse in Firefox festlegen**

Die nachfolgende **Firefox-Erweiterung Hide-IP** ist bei der Auslieferung deaktiviert. Dies aus dem einfachen Grund, dass nicht letztlich geklärt ist, ob das Verbergen der IP-Adresse bzw. der Verweis auf ein anderes Land in jeder Hinsicht, insbesondere in sämtlichen Staaten, legal ist. Zwar hat sich mittlerweile in vielen Staaten durchgesetzt, dass das Geo-Blocking zumindest nicht illegal ist. Dennoch können Anbieter von Inhalten in den AGBs festlegen, wo und wie die Inhalte genutzt werden dürfen. In diesem Sinne muss jede/r selber entscheiden, wann, wo und wie die Firefox-Erweiterung Hide-IP genutzt werden soll.

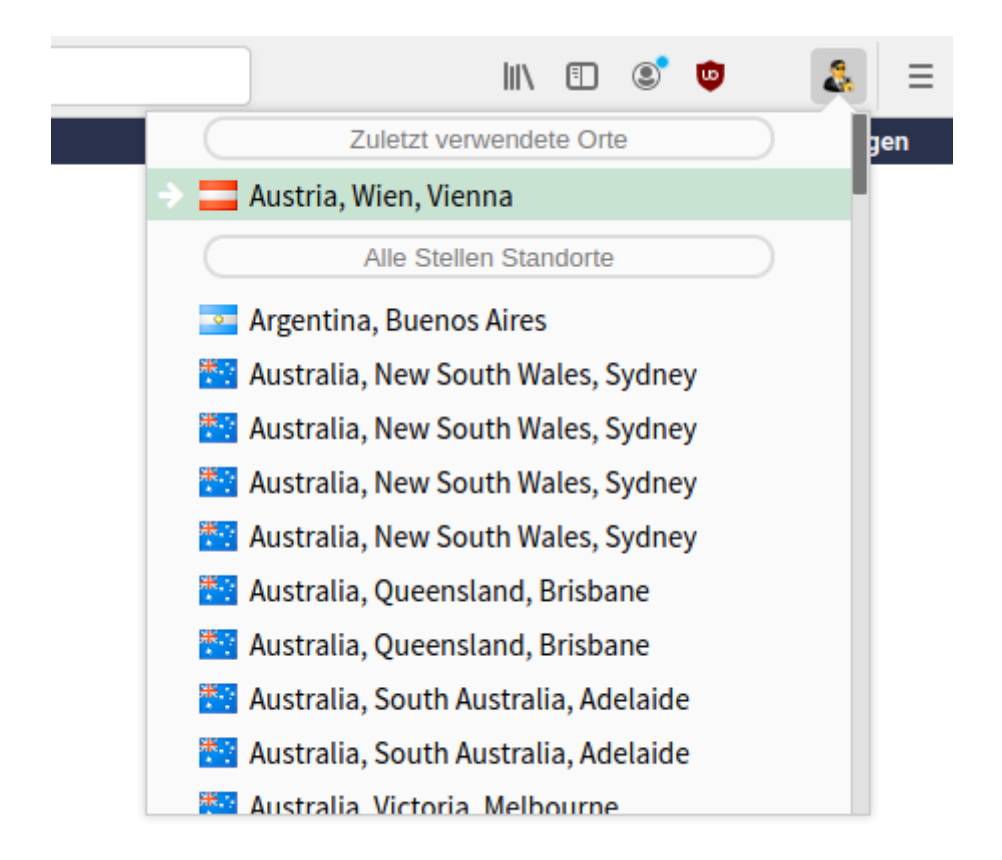

Um die eigene IP-Adresse mit einer anderen Adresse zu tauschen, kann auf das Icon oben rechts geklickt werden. Danach lässt sich eine (nur innerhalb von Firefox gültige) IP-Adresse aus der Liste auswählen und aktivieren. Bei jedem Neustart des Browsers wird die Einstellung zurückgesetzt.

### **Mac-Adresse auf der Konsole verändern**

Beim Surfen im Web verbleiben noch immer gewisse Hardware-Informationen, insbesondere die Internet-Adresse (IP) und die Mac-Adresse. Erstere kann über das Netzwerk-Tool (Startmenü im Desktop) jederzeit verändert werden. Letztere lässt sich bei AVMultimedia bzw. der ArchivistaBox ebenfalls mit wenig Aufwand verändern. Dazu kann ein Terminal aufgerufen. Danach mit 'su› unter Eingabe des Passwortes (bei AVMultimedia ist dies im Default ‹archivista›) zum root-User wechseln und danach mit folgendem Befehl zunächst die aktuelle Mac-Adresse abrufen:

```
ifconfig eth0
eth0: flags=4163<UP,BROADCAST,RUNNING,MULTICAST> mtu 1500
ether 70:a1:a1:a1:a1:a1 txqueuelen 1000 (Ethernet)
RX packets 5389577 bytes 2836127286 (2.6 GiB)
RX errors 0 dropped 0 overruns 0 frame 0
TX packets 8148543 bytes 11008206621 (10.2 GiB)
TX errors 0 dropped 0
```
Mit dem folgenden Befehl kann die Mac-Adresse geändert werden:

#### **ifconfig eth0 hw ether 70:a2:a2:a2:a2:a2**

Danach zur Kontrolle die Mac-Adresse nochmals abfragen:

```
ifconfig eth0
eth0: flags=4163<UP,BROADCAST,RUNNING,MULTICAST> mtu 1500
ether 70:a2:a2:a2:a2:a2 txqueuelen 1000 (Ethernet)
RX packets 5389577 bytes 2836127286 (2.6 GiB)
RX errors 0 dropped 0 overruns 0 frame 0
TX packets 8148543 bytes 11008206621 (10.2 GiB)
TX errors 0 dropped 0
```
Damit ist die Mac-Adresse im laufenden Betrieb geändert. Selbstverständlich könnte dies im Skript unter /home/data/archivista/cust/desktop/desktop.sh so hinterlegt werden, dass bereits beim Hochfahren eine gewünschte Mac-Adresse festgelegt wird.

*Hinweis:* Bei der ArchivistaBox sollte dieser Befehl nur mit viel Vorsicht angewandt werden, da ansonsten die ArchivistaBox-Dienste nicht mehr korrekt arbeiten.

### **Weitere Neuerungen in Version 2021/XI**

Ein weiteres Schmankerl gibt es mit dem **Firefox AddOn ‹RightClick Enabled›.** Dieses findet sich links von den Lesezeichen. Üblicherweise erscheint das Icon mit rotem Rand:

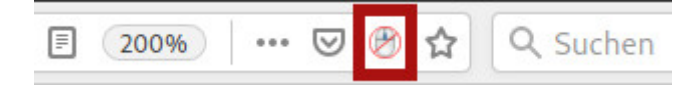

Wird darauf geklickt, verschwindet die rote Umrandung:

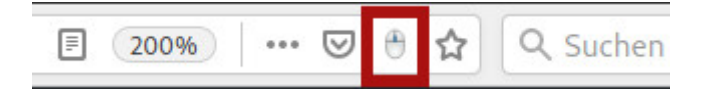

Mit dem Klick auf das Icon wird ein allenfalls kontextbasiertes Menü der aktiven Seite deaktiviert. Vielmehr erscheint das zum Objekt passende Standardmenü. Damit kann z.B. in einer Seite, die aus mehreren Frames (Subseiten) besteht, eine einzelne Unterseite (Aktueller Frame) direkt aufgerufen werden.

Neu an Board ist ebenfalls eine aktualisierte Version von **MediathekViw (13.8.0):**

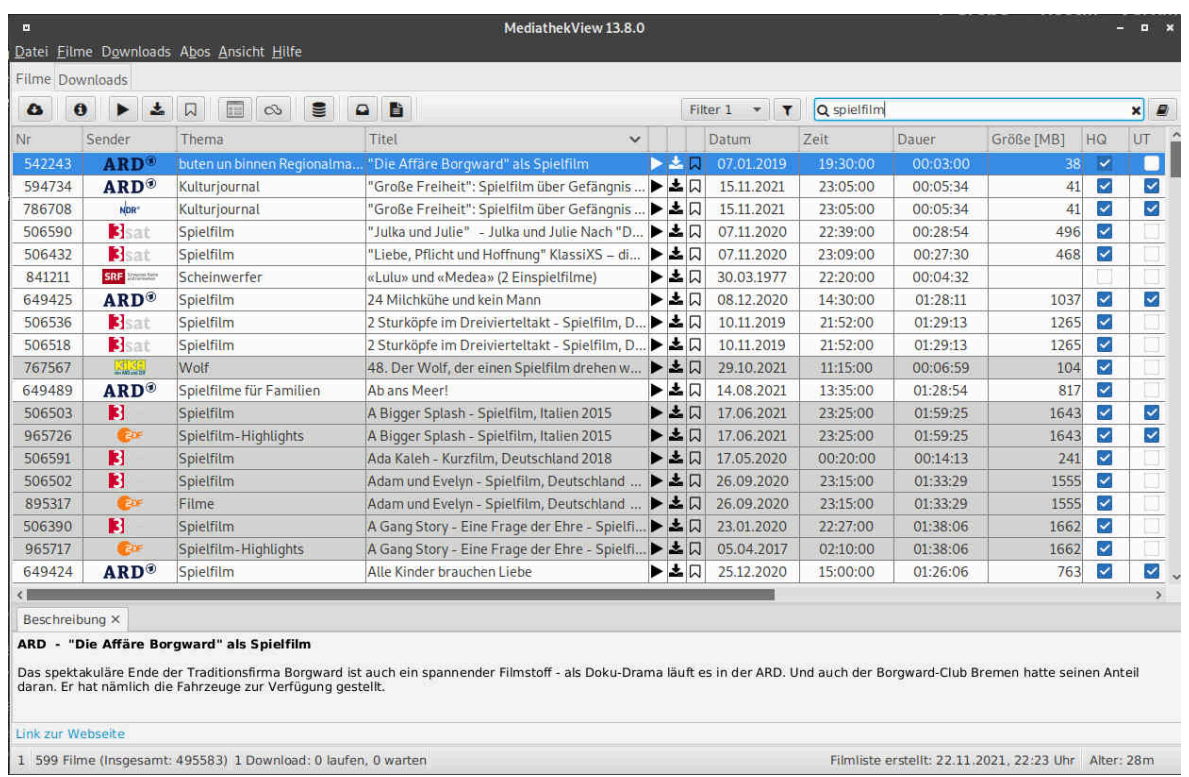

Und natürlich darf auch ein Update bei **JDownloader2** nicht fehlen:

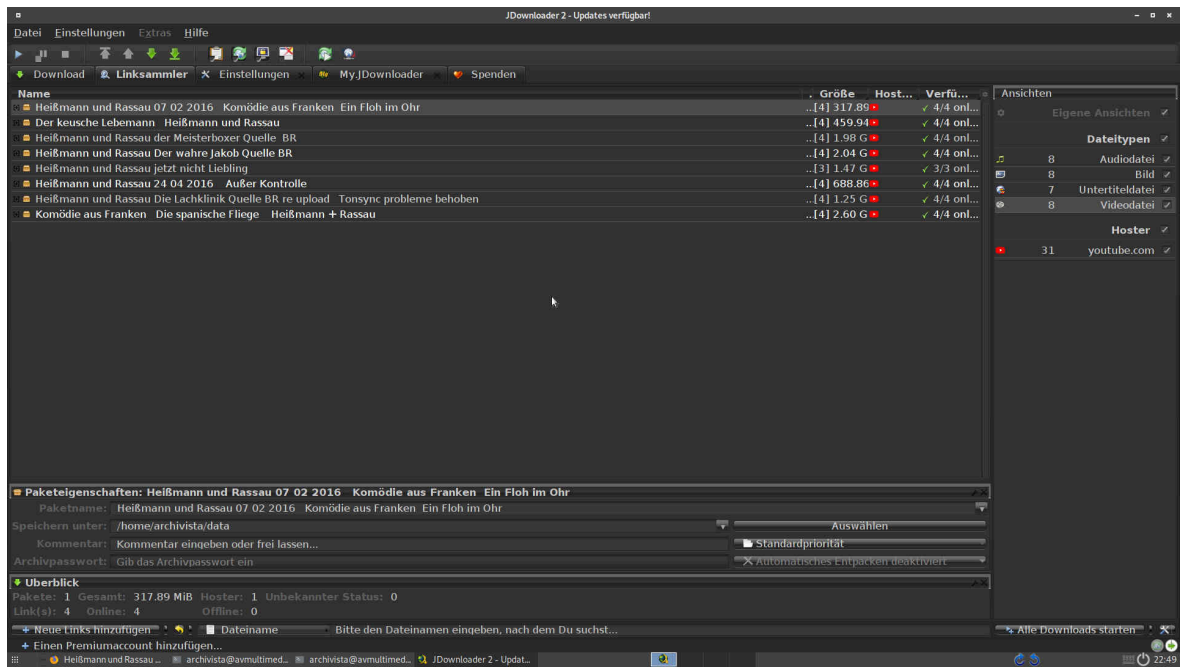

Mit JDownloader2 können viele Webseiten nach ihren Inhalten untersucht werden, um z.B. darin enthaltene Videos auf die lokale Platte zu speichern.

# **Mit dem Tor-Browser (fast) anonym surfen**

Das Tor-Projekt entstand, um sicherzustellen, dass die abgefragten Seiten keiner eindeutigen IP-Adresse zugewiesen werden können. Dies funktioniert dadurch, dass die jeweilige Abfrage über sogenannte Tor-Knoten umgeleitet wird. Eine Abfrage im Web erfolgt somit per Zufall über einen vorhandenen Tor-Rechner, welcher die Resultate zurück zu unserem Ausgangsrechner sendet. Der Server weiss damit nicht, wer letztlich die Abfrage gesendet hat, er sieht nur die Adresse des zufällig ausgewählten Tor-Rechners.

### $\pmb{\times}$

Neben der deutschen Version steht auch die englische Version zur Verfügung:

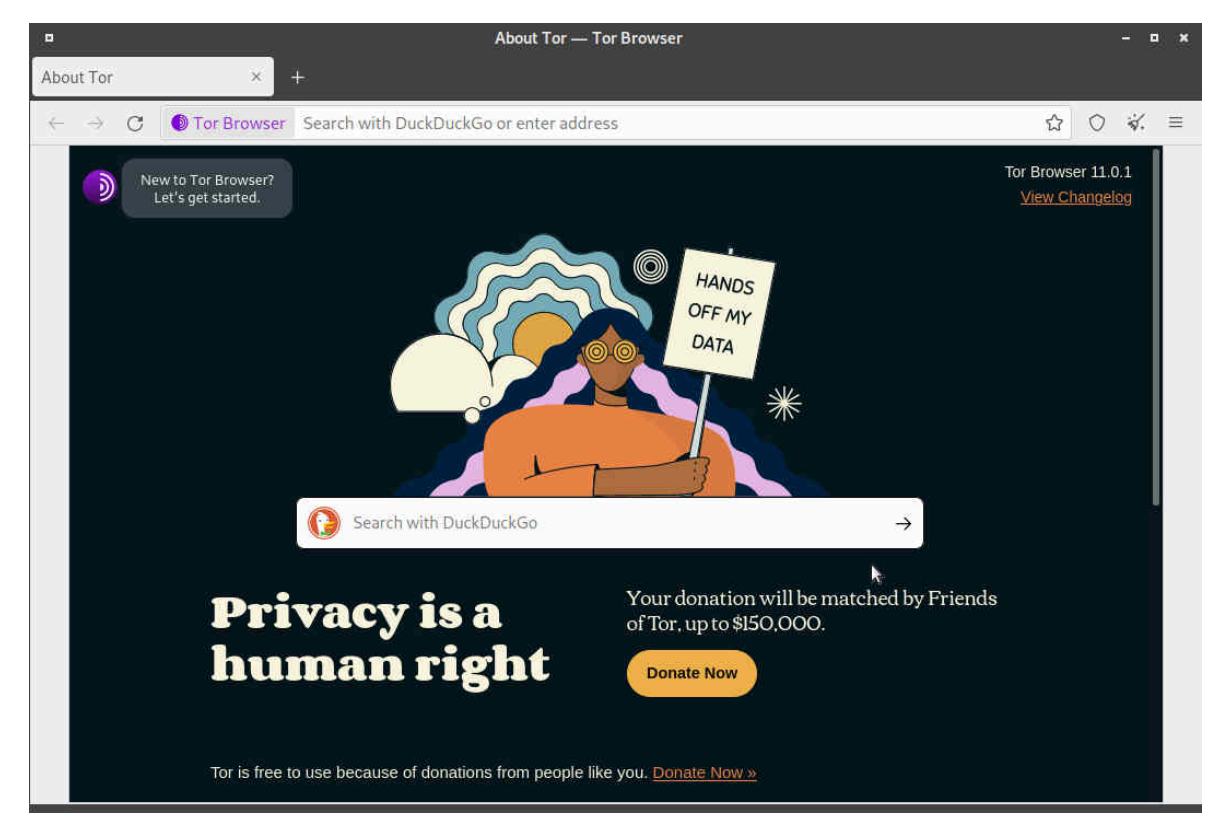

Der Tor-Browser basiert auf einer aktuellen Version von Firefox. Bei einem internen Test liefen die getesteten Webseiten ohne Probleme. Einzig der Zugriff ist (etwas) langsamer, weil ja die gesamten Daten über einen Tor-Knoten umgeleitet werden müssen. In diesem Sinne, Enjoy!

*Hinweis:* Aufgrund der Grösse sind der Tor-Browser, MediathekView und JDownloader2 im Standardumfang weder auf der ArchivistaBox als auf der AVMultimini-Variante enthalten, sondern einzig auf der AVMultimedia-ISO-Datei (Grösse ca. 3 GB). Die Applikationen können jedoch mit der Datei ‹opt.os› auf jeder ArchivistaBox oder auch auf AVMultimini nachgerüstet werden, sofern das Release 2021/XI vorliegt. Dazu ist die Datei ‹opt.os› manuell *[gemäss den FAQs herunterzuladen](https://archivista.ch/cms/de/support/avmultimedia/)* und in das Verzeichnis /home/data zu speichern.